## Import TerraSAR-X files

Prepare the project directory. In our example, we use **D:\Projects\LasVegasDescending**. This is the root directory for this SARProZ project. To import the TerraSAR-X files, you need to create a new directory called slc into the root directory as shown below.

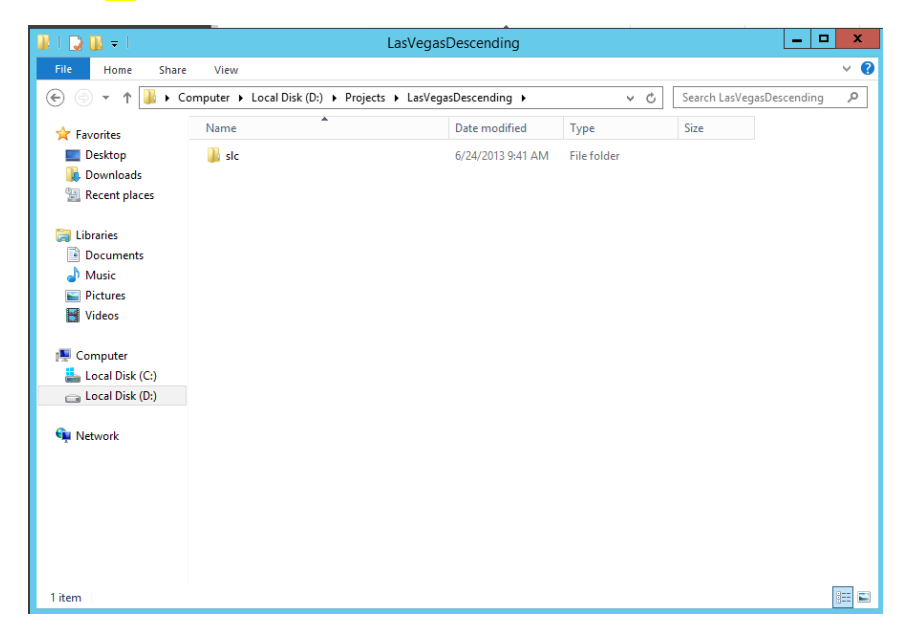

Now you need to copy the TerraSAR-X files into the slc directory. We copy the directories as we received them from the DLR into the slc directory. Be aware, that in the Windows version you need to untar the files before working with them in SARProZ, while this is not necessary while running on Linux.

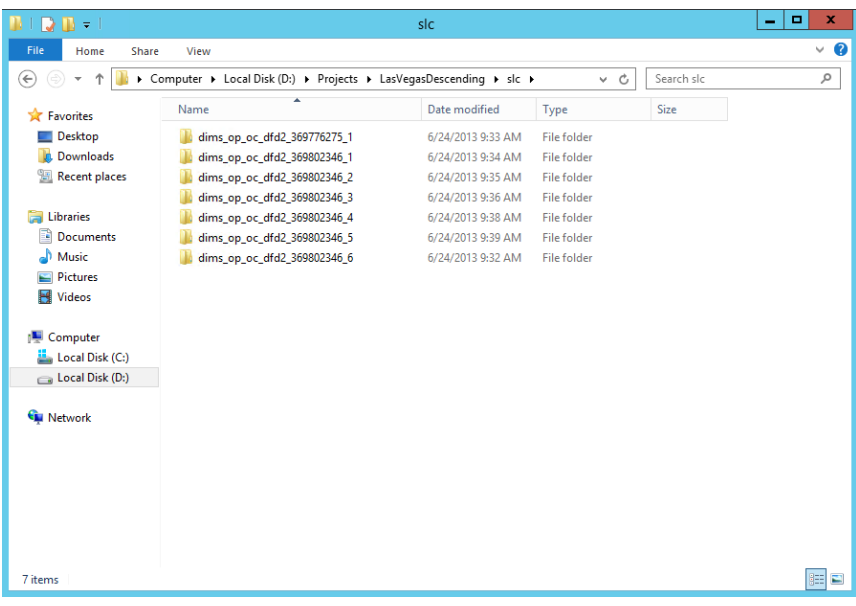

After that we launch SARProZ. In the MAIN window, we press on the Select Dataset button.

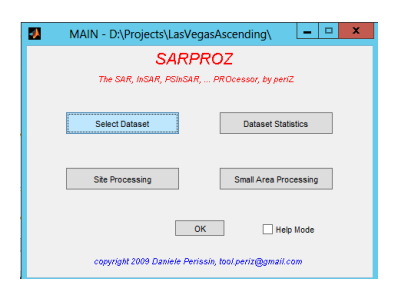

In the Site Directory group, we press the Select button and select the root directory we created before. This is D:\Projects\LasVegasDescending in our example.

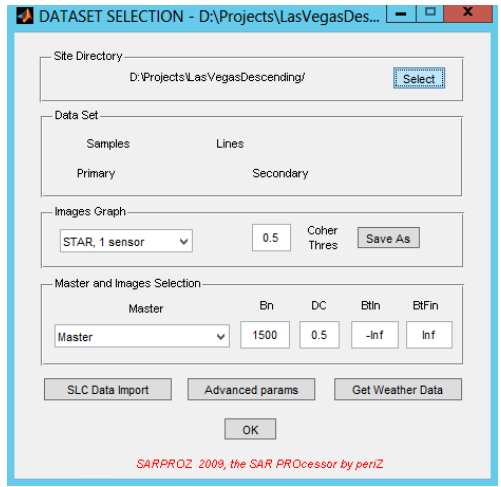

This is opening the SLC DATA Processing window, which is used for data import. Uncheck the Untar and Del tar check boxes if you have copied the already unzipped directories in the slc directory as it is recommended for Windows. Otherwise, if you copied the \*.tar.gz files, leave them checked (do not do this on Windows). You may decide to uncheck the Del tar check box if you want to keep the original packed files.

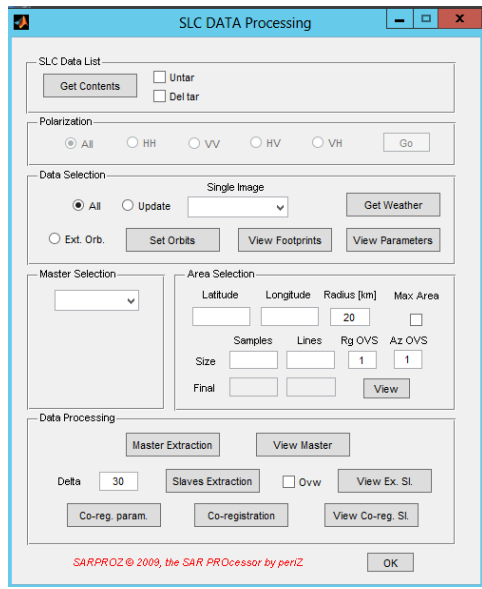

After the data was successfully read, the name of the sensor, the number of images and the polarizations are displayed.

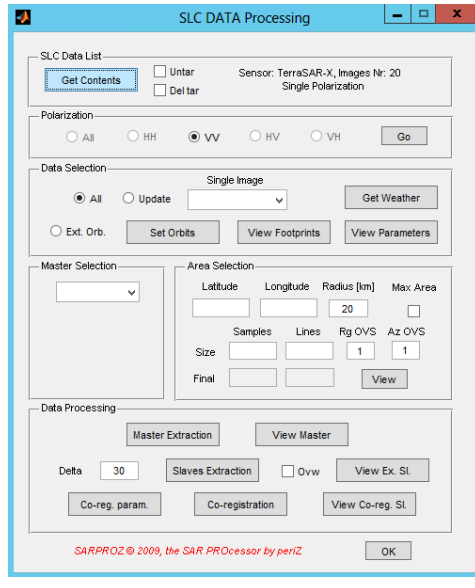

## Info

If you run into an error while importing, it might be necessary to restart everything from scratch by deleting the directories SARProZ was generating.

Now, press Get Weather to download the weather data for each scene. This is used by SARProZ for selecting the best master scene. Afterwards press Set Orbits to read and set the orbits of the scene. Afterwards you can select the area of interest in the Area Selection group. With the View button you can examine the selected area on Google Earth.

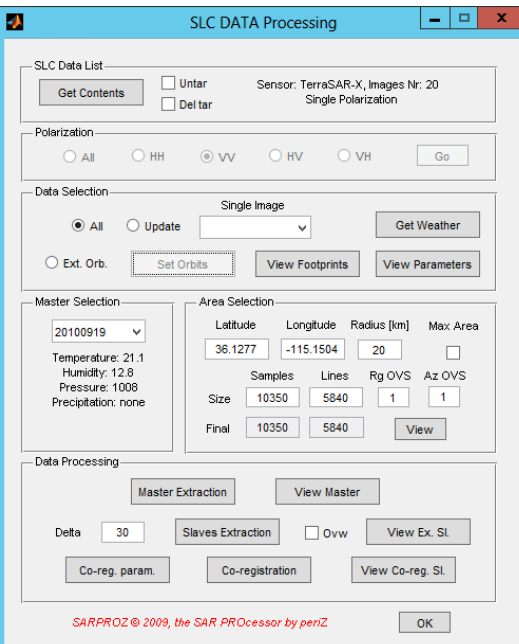

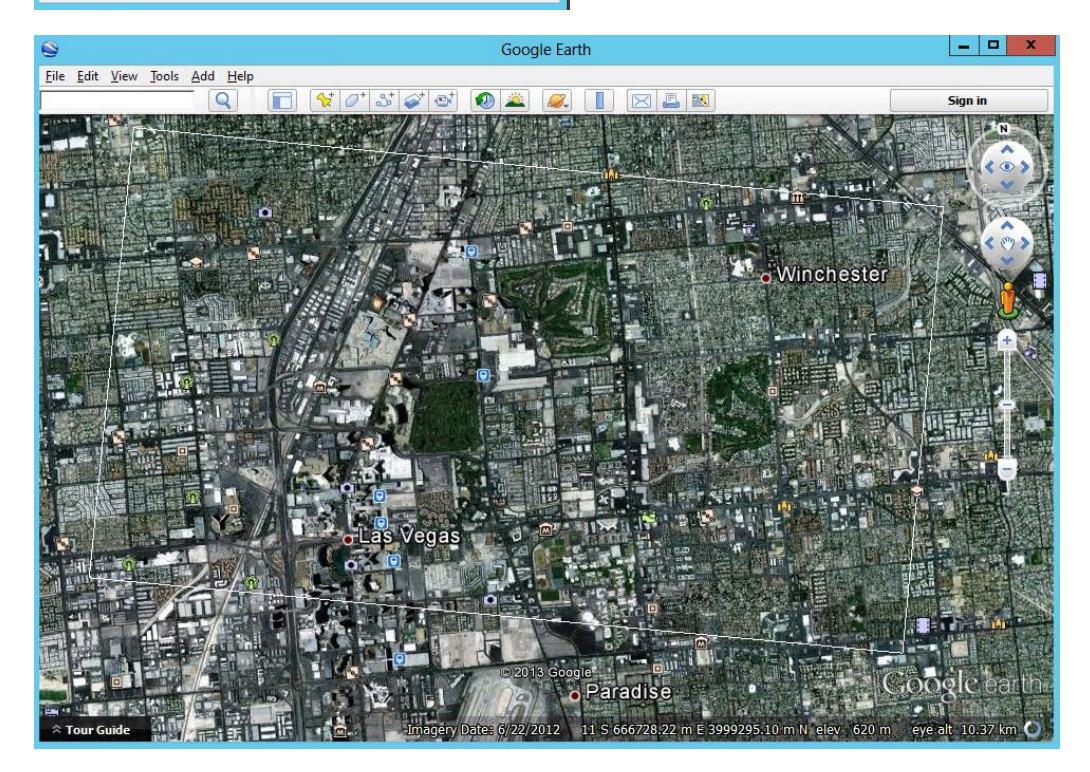

Then press Master extraction in the Data Processing group. You should check the results via the View Master button. Then press Slaves extraction and then you can view the results via View ex. Slaves. Finally press the Co-registration button to start the co-registration process. Check for error messages in the Matlab Command window and carefully check the results via the View Co-reg slaves button.

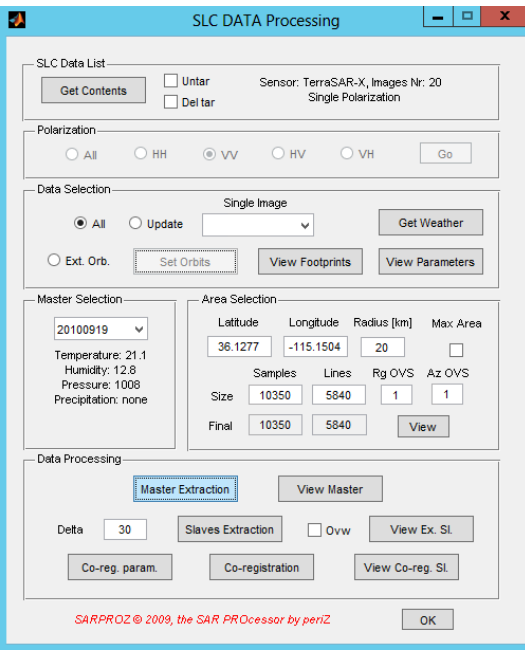

Finally press OK to close the SLC DATA Processing window.

On the MAIN window press Dataset Statistics to get an overview over the data.

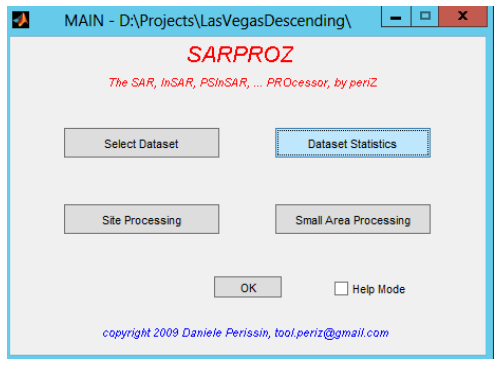

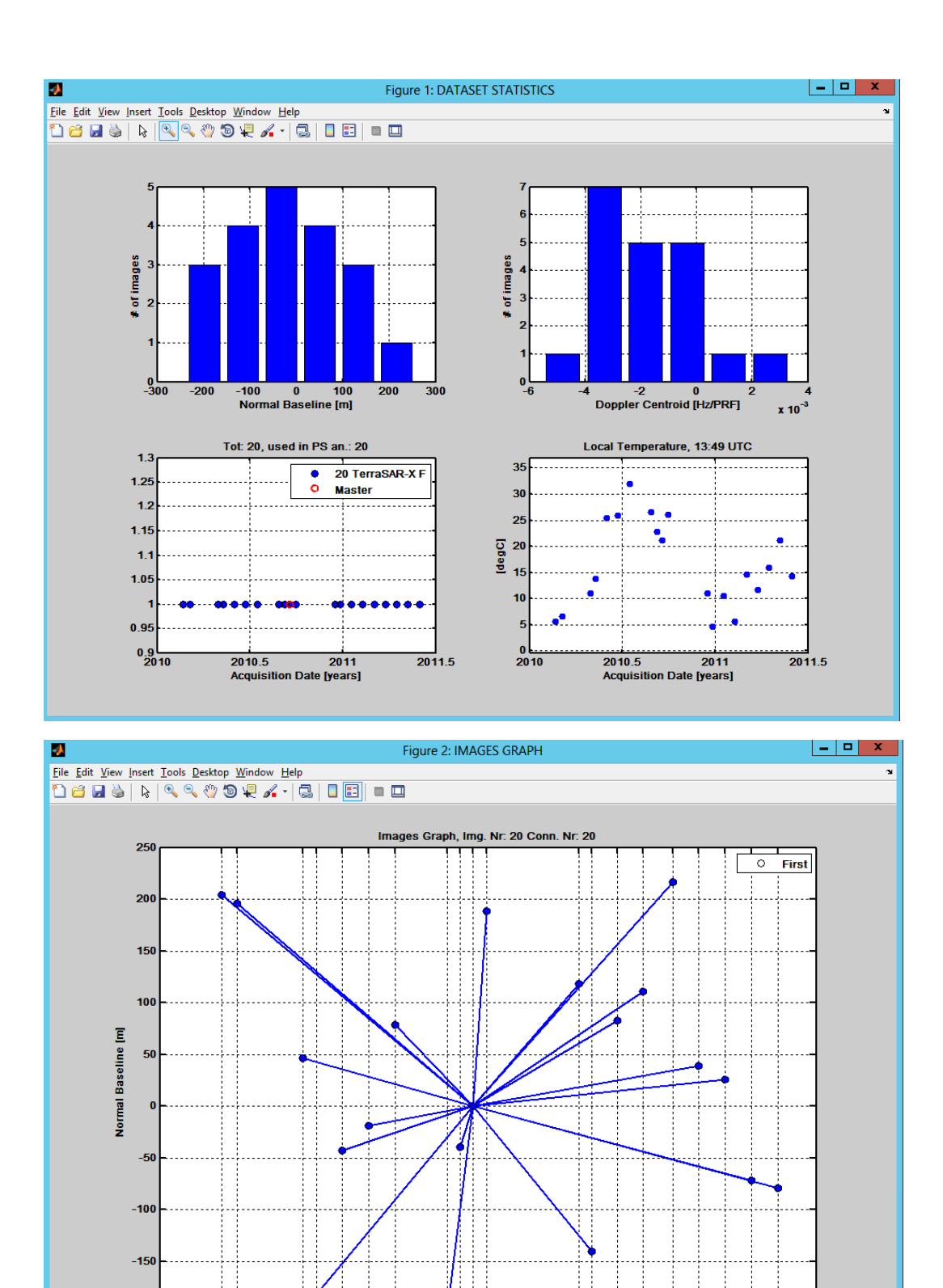

 $\begin{array}{r} 20101216 \\ 20101227 \\ 20110118 \\ 20110209 \end{array}$ 

20110303<br>20110325

20110416<br>20110508<br>20110530

 $-200$ 

20100222

20100429<br>20100510

20100623 20100715 20100828<br>20100908<br>20100930<br>20100930

20100601